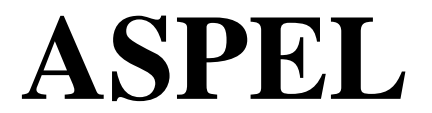

32-080 Zabierzów, os. Sienkiewicza 33 tel. 012/285-22-22, fax 285-30-30

# **PODRĘCZNIK OBSŁUGI CardioTEKA**

**CardioTEKA** Copyright © 2005 ASPEL

Wersja programu od 3.10.00 CardioTEKA "L" i CardioTEKA "XL"

**Wydanie V, 15.03.2005**

CardioTEKA © Aspel 2005 Strona 1/29

#### **1.0 Informacje o systemie**

System CardioTEKA © Aspel służy do podglądu i archiwizacji sygnałów EKG rejestrowanych przez urządzenia produkcji firmy Aspel (m.in. aparaty rodziny AsCARD, rejestratory AsPEKT, przystawki USB-EKG). Archiwizacja polega na zapamiętywaniu na dysku komputera zapisów z wybranego urządzenia. Zapisy te mogą być następnie przeglądane i drukowane. Wersja rozszerzona systemu CardioTEKA XL pozwala również na przeprowadzenie analizy i interpretacji wybranego fragmentu, zapisanie raportów w formacie PDF oraz na wysłanie tych raportów drogą mail'ową.

System CardioTEKA © Aspel został zaprojektowany do współpracy ze środowiskiem MS Windows 98SE, Me i XP. Wykorzystuje wszystkie atrybuty systemu okienkowego, m.in. łatwość obsługi oraz przejrzystość prezentacji danych. Użytkownik znający zasady posługiwania się tymi systemami, po zapoznaniu się z poniższą instrukcją z łatwością będzie mógł pracować z programem.

Minimalne wymagania sprzętowe:

- Komputer kompatybilny z IBM (zgodny z normą: **PN—EN 60950**)
- Procesor PENTIUM 400 MHz
- 64 MB RAM
- Czytnik CD-ROM
- Wolny port COM, złącze USB i karta sieciowa (\*)
- Dysk twardy 10 GB
- Monitor kolorowy SVGA 15", rozdzielczość 1024x768
- Drukarka laserowa HP LaserJet

(\*) Port COM wymagany jest w przypadku podłączenia do programu aparatów AsCARD typu B5, B56, A4 oraz starszych. W przypadku aparatu AsCARD Gold wymagana jest karta sieciowa TCPIP z gniazdem RJ45. Chcąc podłączyć do programu rejestratory AsPEKT lub przystawkę USB-EKG wymagane jest gniazdo USB.

System CardioTEKA © Aspel umożliwia korzystanie z wielu różnych drukarek, jeśli tylko spełniają wymagania związane ze zdolnością rozdzielczą i pamięcią. Informacje o posiadanej drukarce można uzyskać w naszej firmie.

**Uwaga:** Informacje podane w niniejszej instrukcji mogą zostać zmienione bez wcześniejszej zapowiedzi. ASPEL nie będzie ponosić odpowiedzialności za przeoczenia techniczne lub edytorskie w niniejszym podręczniku, ani za uszkodzenia przypadkowe lub wynikające z wyposażenia lub użycia niniejszej instrukcji. Niniejszy dokument może zawierać informacje chronione prawem własności Copyright. Żadna z części niniejszego dokumentu nie może być kopiowana kserograficznie ani reprodukowana w jakiejkolwiek formie bez wcześniejszej pisemnej zgody ASPEL.

System CardioTEKA wymaga rejestracji w firmie Aspel. Przez okres 14 dni można użytkować program bez ograniczeń, w tym czasie należy go zarejestrować. Po upływie tego okresu, jeżeli nie zostanie zarejestrowany, program zostanie zablokowany. Licencja na ten program jest wydawana tylko na jeden komputer.

#### **ã Copyright 1999-2005 ASPEL**

Wszystkim użytkownikom systemu CardioTEKA © Aspel życzymy przyjemnej pracy z programem i zapraszamy do zapoznania się z szeroką ofertą handlową naszej firmy. Szczegółowych informacji można uzyskać w dziale obsługi klienta lub na stronie internetowej [www.aspel.com.pl](http://www.aspel.com.pl) .

#### **Producent:** ASPEL S.A.

os. H. Sienkiewicza 33 32-80 Zabierzów, POLSKA tel. + 48 12 2852222 fax. +48 12 2853030

**CardioTEKA** jest znakiem towarowym firmy ASPEL

#### **2.0 Uruchomienie systemu**

Po zainstalowaniu systemu CardioTEKA © Aspel, na pulpicie tworzony jest skrót w postaci ikonki, który pozwala w szybki sposób uruchomić program. W celu rozpoczęcia pracy należy kursorem myszki dwa razy kliknąć w tą ikonke.

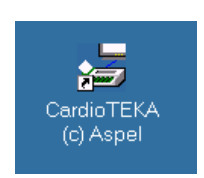

Na ekranie monitora pojawi się okno programu zawierające *Menu Główne*, umożliwiające wykonanie wszystkich czynności przewidzianych w systemie.

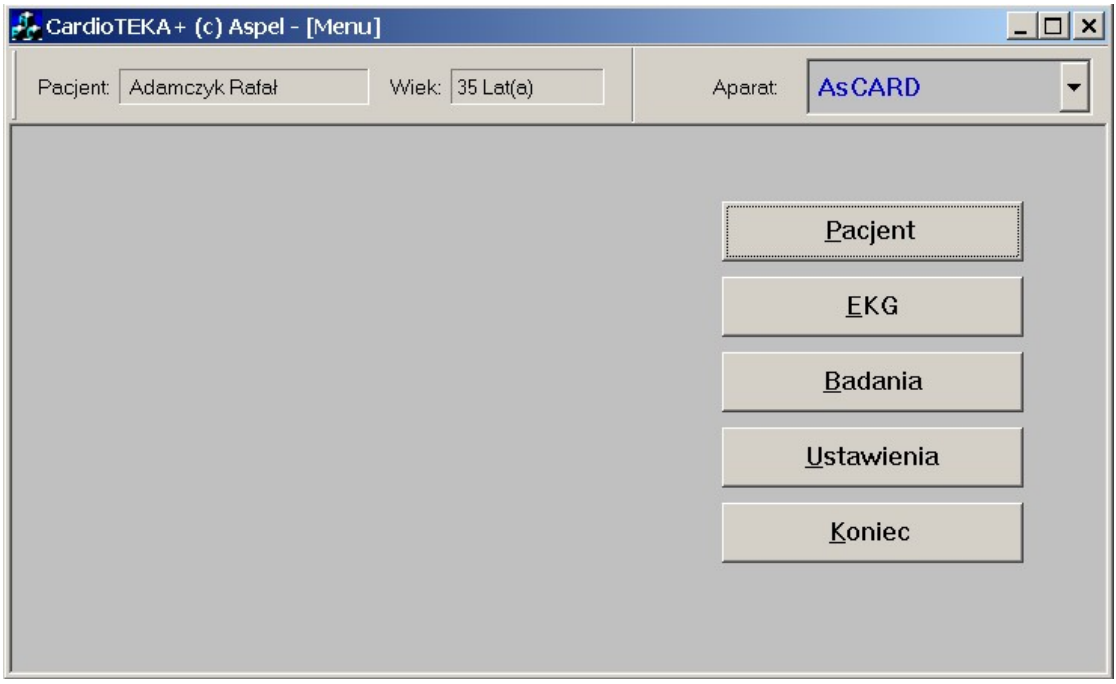

Rys 1. Podstawowe okno systemu CardioTEKA

Górny pasek okna programu zawiera informacje o:

- aktualnie wybranym pacjencie (tzn. jego imię i nazwisko oraz wiek) ,
- listę urządzeń z którymi można nawiązać połączenie.

Znaczenie kolejnych pozycji menu:

- **Pacjent** możliwość wybrania pacjenta z listy lub zarejestrowania nowego pacjenta.
- **EKG** podgląd sygnału EKG.
- **Badania** przegląd oraz drukowanie badania zapamiętanego w systemie CardioTEKA.
	- **Ustawienia**  wybór ustawień pracy systemu (preferencje, konfiguracja urządzeń).
- **Koniec** zakończenie pracy z systemem.

#### **3.0 Dane pacjenta**

Klawisz <Pacjent> menu głównego pozwala wybrać pacjenta z listy pacjentów zarejestrowanych w systemie, ewentualnie dodać nowego pacjenta do listy. Po wybraniu tego klawisza na ekranie pojawia się okno dialogowe przedstawione na Rys 2.

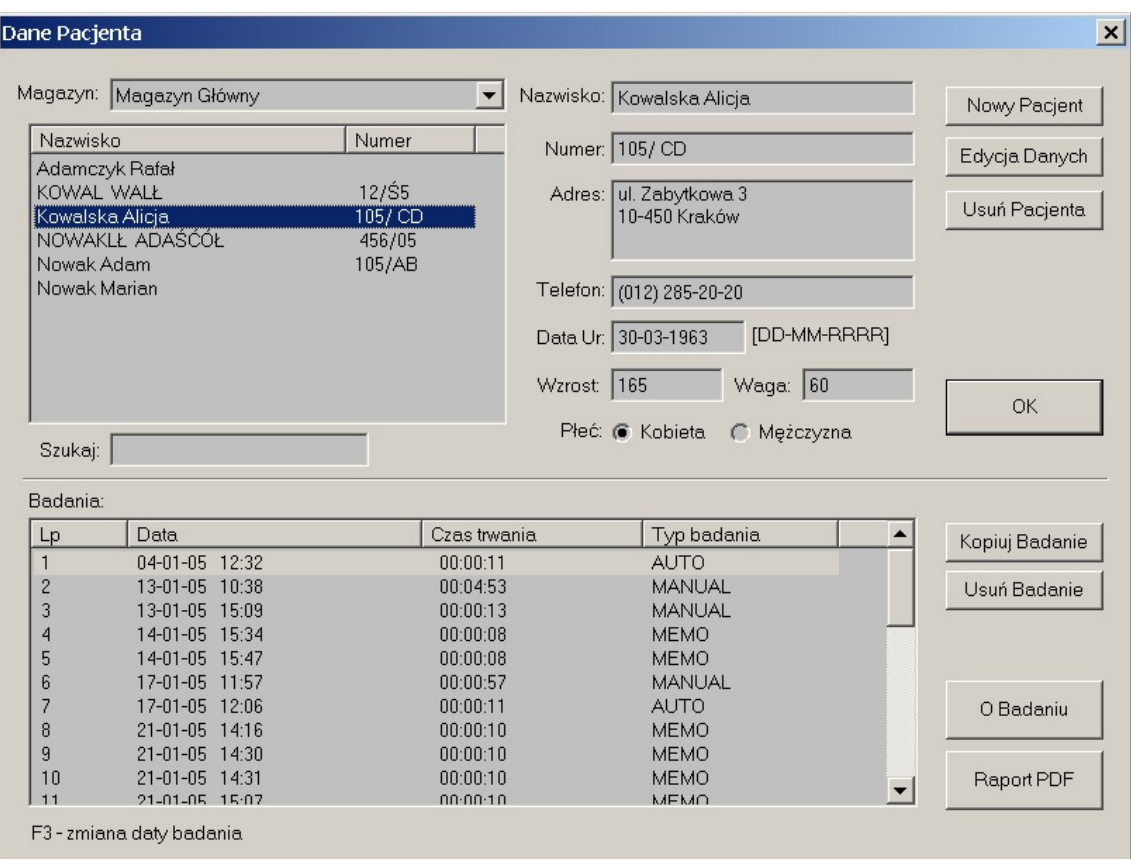

Rys 2. Okno danych pacjenta

Górna część okienka zawiera listę zarejestrowanych pacjentów, z prawej strony tej listy podane są dane paszportowe aktualnie wskazanego pacjenta. Dolna część okna zawiera listę badań przypisanych do tego pacjenta.

Klawisze w górnej części okienka dotyczą operacji związanych z pacjentem:

- **Nowy Pacjent** zarejestrowanie nowego pacjenta w bazie programu.
- **Edycja Danych** zmiana danych paszportowych wskazanego pacjenta.
- **Usuń Pacjenta** usunięcie pacjenta z bazy wraz ze wszystkimi jego badaniami.

Klawisze w dolnej części okienka dotyczą operacji związanych ze wskazanym badaniem:

- **Kopiuj badanie** kopiowanie wskazanego badane od innego Magazynu Danych.
- **Usuń badanie** usunięcie badania z bazy wraz z sygnałem EKG.
- **O Badaniu** wyświetlenie edytora umożliwiającego wprowadzenie opisu badania.
- **Raport PDF**  wyświetlenie raportu z badania w postaci PDF.

#### MAGAZYN BADAŃ

Program CardioTEKA pozwala na tworzenie na dyskach komputera (również na dyskach innych komputerów podłączonych do wspólnej sieci) kilku magazynów w których będą przechowywane badania pacjentów. Przy pomocy listy <Magazyn>, która znajduje się nad listą pacjentów można zmienić magazyn na inny. Po zmianie, lista pacjentów zostanie uaktualniona zgodnie z zawartością wybranego magazynu. Klawisz <Kopiuj badanie> pozwala na skopiowanie wskazanego badania do innego magazynu. Po wybraniu tego klawisza na ekranie pojawi się okienko pozwalające na wybranie magazynu. Jeśli w magazynie do którego będzie kopiowane badanie nie ma zarejestrowanego właściciela badania, to zostanie on automatycznie dodany. Więcej informacji o tworzeniu i korzystaniu z magazynów w rozdziale 8.5.

#### RAPORT Z BADANIA

Przy pomocy klawisza <O Badaniu> można uruchomić edytor, który pozwala opisać badanie. Edytor jest wyposażony w gotowe szablony opisów. Istnieje również możliwość tworzenia własnych szablonów. Klawisz <Raport PDF> pozwala na wyświetlenie zawartości raportu wskazanego badania. Raport PDF może składać się z kilku stron zawierających np. różne fragmenty sygnałów EKG, zrzuty z ekranu, opis badania. Więcej informacji o tworzeniu raportu w rozdziale 6.

#### SZUKAJ PACJENTA

Istnieją dwa sposoby odszukania pacjenta zapamiętanego w bazie. Pierwszy polega na wpisaniu w okienku <Szukaj> pierwszych liter nazwiska pacjenta. Jeżeli pacjent jest na liście, to zostanie odszukany i wyróżniony belką. Drugi sposób polega na porządkowaniu listy według nazwiska lub numery w kolejności zarówno rosnącej jak i malejącej. W tym celu należy kliknąć kursorem myszki nagłówek odpowiedniej listy (tzn. nazwisko lub numer). Ponowne kliknięcie nagłówka zmienia porządkowanie na przeciwne.

#### **USUWANIE**

Uwaga !!! Usuwanie pacjenta powoduje skasowanie (wymazanie) wszystkich badań należących do danego pacjenta z danego magazynu. Usuwanie badania powoduje usunięcie tylko wskazanego badania. Należy pamiętać, że wykonanie operacji usuwania jest nieodwracalne – nie można już odzyskać skasowanych badań.

#### **3.1 Rejestracja nowego pacjenta**

W celu zarejestrowania nowego pacjenta należy wybrać klawisz <Nowy>. Na ekranie pojawi się okienko dialogowe, które pozwala wprowadzić dane paszportowe pacjenta. Wymagane jest, aby podać nazwisko i imię pacjenta oraz jego numer identyfikacyjny. Należy pamiętać, że na podstawie tych dwu pól będzie można później szukać pacjenta w bazie programu.

### **4.0 Podgląd EKG**

Podstawowym zadaniem systemu CardioTEKA © Aspel jest możliwość podglądu na ekranie sygnałów EKG rejestrowanych przez urządzenia produkcji firmy Aspel oraz zapamiętywanie tych sygnałów – zapisywanie na dysku komputera. Do tego celu służy moduł *Podglądu EKG*, który uruchamia się z poziomu menu głównego klawiszem <EKG>.

Przed wybraniem klawisza <EKG> należy wykonać dwie operacje: wybrać pacjenta z listy, który został podłączony do urządzenia (krok 1) oraz wybrać urządzenie z którego chcemy czytać sygnał EKG (krok2).

#### **Krok 1 – wybór pacjenta**

Aby wybrać pacjenta z listy należy skorzystać z klawisza menu głównego: <Pacjent>. Na ekranie pojawi się okienko dialogowe opisane w rozdziale 3.0 *Dane pacjenta*.

#### **Krok 2 – wybór urządzenia**

Aby wybrać urządzenie z którego chcemy wczytywać sygnał należy skorzystać z *Listy Urządzeń.* Lista ta znajduje się w górnej części okna programu.

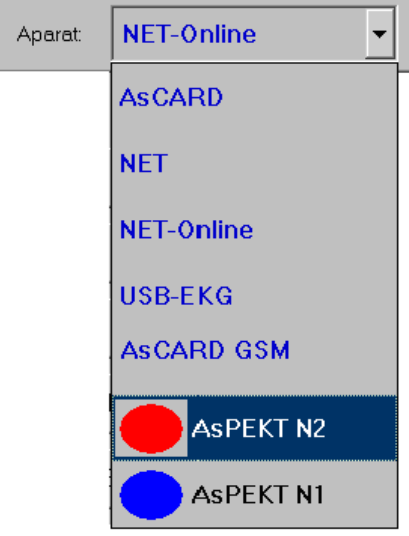

Rys 3. Lista Urządzeń

Znaczenie poszczególnych pozycji:

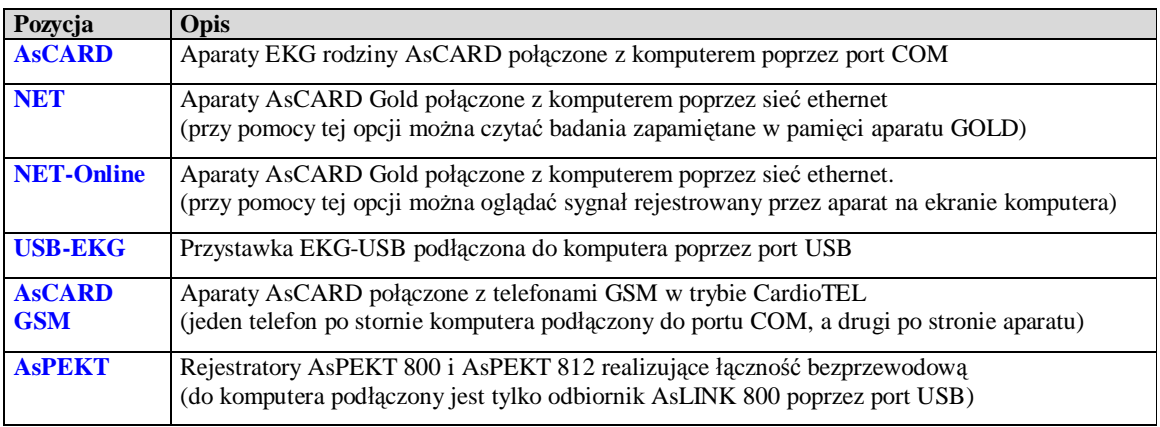

#### **Krok 3 – starta podglądu**

Po wybraniu urządzenia należy uruchomić klawisz <EKG> aby oglądnąć na ekranie sygnał przekazywany do programu (patrz rysunek 4).

#### OPIS MODUŁU

Pasek tytułu okna modułu *Podgląd EKG* zawiera informacje o aktualnie wybranym pacjencie. Istnieje możliwość zmiany pacjenta po wejściu do modułu przy pomocy klawisza <Pomoc>, który znajduje się w górnym prawym rogu okna. Po rozwinięciu menu należy wybrać pozycję <Pacjent>.

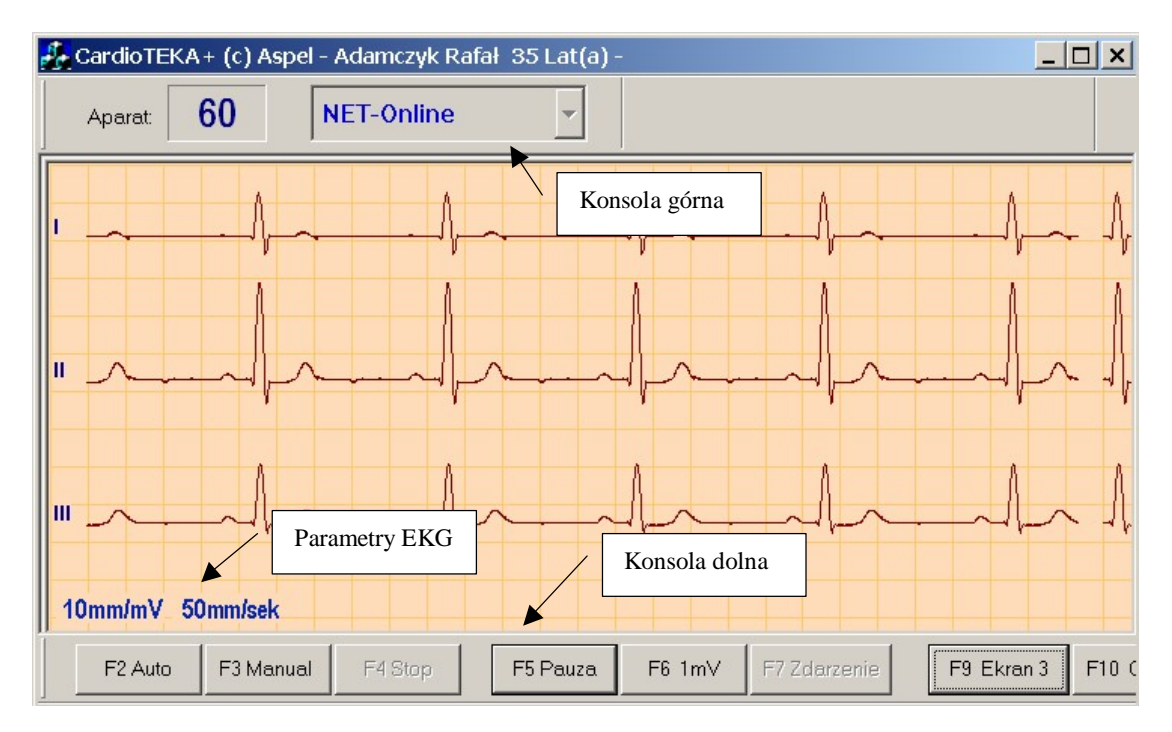

Rys 4. Moduł podglądu sygnału EKG

- Konsola górna informacje o urządzeniu z którego czytany jest sygnał EKG
- Konsola dolna linia zawierająca przyciski umożliwiające sterowanie modułem
- Parametry EKG linia z informacjami dotyczącymi rejestracji zapisu EKG
	- wzmocnienie sygnał ( 2.5mm/mV, 5mm/mV, 10mm/mV, 20mm/mV ),
	- przesuw ( 25mm/s,50mm/s,100mm/s ),
- Okno zapisu EKG obszar ekranu , w którym kreślony jest sygnał EKG

#### OPIS KONSOLI GÓRNEJ

W górnej części ekranu znajduje się konsola z opisem aktualnie połączonego urządzenia.

| Status aparatu      | Urzadzenie | Pasek postepu  | Klawisz  |
|---------------------|------------|----------------|----------|
| rη<br>bU<br>Aparat: | NET-Online | Zapis<br>00:04 | F1 Pomoc |

Rys 5. Konsola Górna

#### Informacje wyświetlane w polu **status aparatu**:

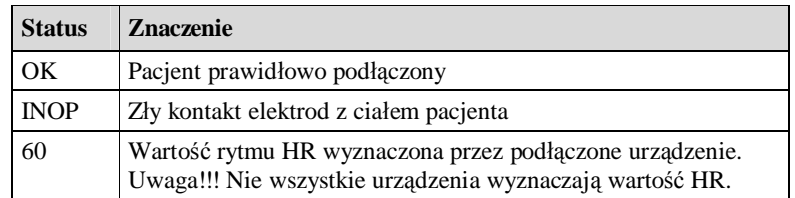

Pasek postępu pojawia się w momencie zapamiętywania badania zarówno w trybie AUTO jak i MANUAL. Przedstawia on ilość zapisanych danych w sposób graficzny i liczbowy. W trybie MANUAL system pozwala zapamiętać dowolnie długi zapis EKG (ograniczony jedynie pojemnością dysku), a w trybie AUTO 11sekund (3 sekundy poprzedzające chwilę wybrania polecenia i 8 sekund po wybraniu polecenia).

#### OPIS KONSOLI DOLNEJ

Użytkownik steruje przebiegiem badania poprzez przyciski znajdujące się w konsoli dolnej. Każdy przycisk jest skojarzony z klawiszami funkcyjnymi klawiatury komputera (opis na przycisku). Dzięki temu w trakcie badania użytkownik może szybko wywołać określoną funkcje programu. Wygląd konsoli dolnej przedstawiony jest na rysunku 6.

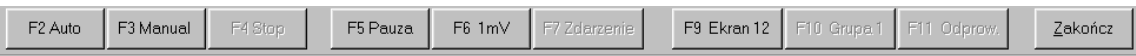

#### Rys 6. Konsola Dolna

Opis funkcji przycisków:

- F2 Auto Rozpoczęcie badania w trybie automatycznym (AUTO)
	- F3 Manual Rozpoczęcie badania w trybie ręcznym (MANUAL)
- F4 Stop Zakończenie rejestracji
- F5 Pauza Zatrzymanie przebiegu EKG na ekranie
- F6 1mV Impuls kalibracyjny 1 mV i korekta położenia linii izoelektrycznej
- F7 Zdarzenia Wprowadzenie znacznika w zarejestrowanym przebiegu EKG wraz z drukowaniem
- F8 Zdarzenie Wprowadzenie znacznika w zarejestrowanym przebiegu EKG
- F9 Ekran X Wybór trybu wyświetlania EKG
	- F10 Grupa X Zmiana grupy odprowadzeń wyświetlanych na ekranie
	- F11Odprow. Wybór konkretnych odprowadzeń wyświetlanych na ekranie
- Zakończ Zakończenie badania

#### OPIS OKNA ZAPISU EKG

Główna część ekranu przeznaczona jest do prezentacji rzeczywistego przebiegu EKG pacjenta. Biorąc pod uwagę wymagania diagnostyczne sygnał EKG może być kreślony w kilku trybach ( 3, 6, 12 odprowadzeń).

Poniższy rysunek przedstawia różne tryby kreślenia EKG w zależności od wymagań użytkownika. Zmiana sposobu wyświetlania odbywa się poprzez naciśniecie przycisku <F9 Ekran X>. W przypadku gdy na ekranie prezentowane jest mniej niż 12 odprowadzeń przycisk <F10 Grupa X> umożliwia zmianę wcześniej zdefiniowanej grupy odprowadzeń. Przycisk <F11 Odprow.> umożliwia wybór konkretnych odprowadzeń prezentowanych na ekranie.

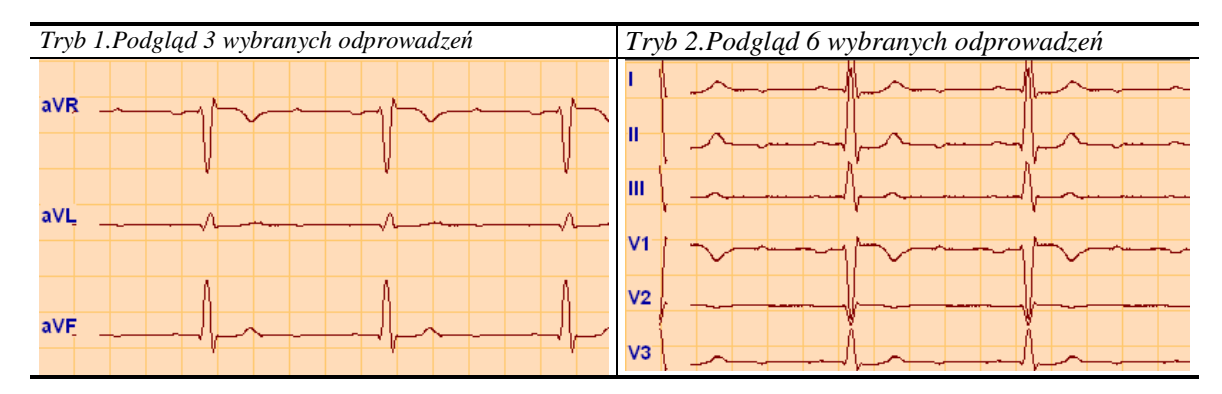

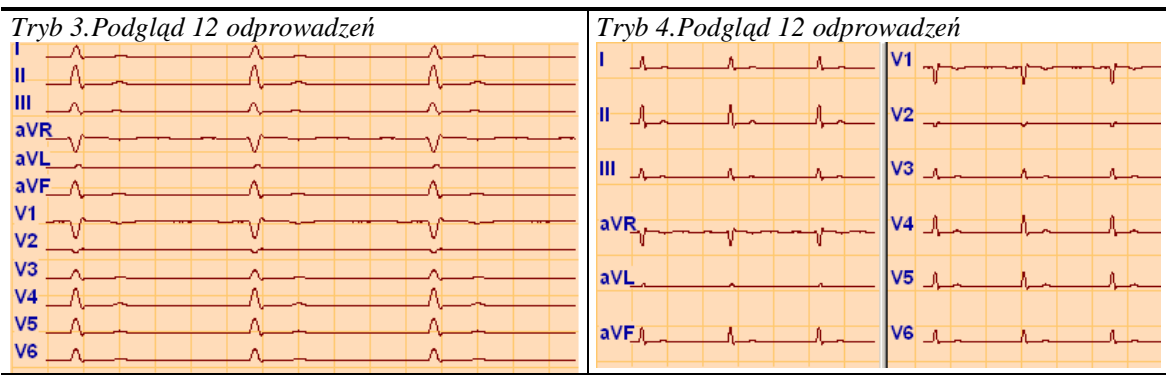

#### ZMIANA PARAMETRÓW REJESTRACJI

Zmiany prędkości i wzmocnienia dokonuje się poprzez najechanie kursorem myszki na napis w dolnej części ekranu i kliknięcie lewym klawiszem. Można również skorzystać z klawiszy skrótów:

**[Prędkość]** - strzałka lewo, prawo (lub szary +/-) **[Wzmocnienie]** - strzałka góra, dół

#### REJESTRACJA (ZAPIS) EKG

Moduł EKG po uruchomieniu wyświetla sygnał w sposób ciągły. Zapis badania do bazy może odbywać się w dwu trybach: AUTO i MANUAL. Wszelkie operacje wykonywane są przy pomocy konsoli dolnej (tzw. konsola EKG).

**Tryb AUTO** – zapisuje 11 sekund sygnału (3 sekundy przed naciśnięciem + 8 sekund po naciśnięciu przycisku AUTO) oraz pozwala wydrukować badanie na drukarce. Domyślnie drukowane są odprowadzenia pokazywane na ekranie, ale można je zmienić – w okienku, które pojawi się po zebraniu 11 sekund na ekranie. Okienko to pozwala zdecydować, czy na pewno zapamiętać badanie i czy je wydrukować.

**Tryb MANUAL** – pozwala zapisać sygnału EKG o dowolnej długości. Zapis kończymy w dowolnym momencie przyciskiem < F4 Stop >. Po zakończeniu zapisu w tym trybie nie ma możliwość automatycznego drukowania . Aby wydrukować zapis należy przejść do modułu 'Badania'

#### **4.1 Wczytywanie badań z AsCARD GOLD**

Wybierając z *Listy Urządzeń* pozycję **NET**, program podejmie próbę komunikacji z aparatem AsCARD GOLD poprzez sieć ethernet w celu wczytania badań zapamiętanych w pamięci aparatu. Na ekranie zostanie wyświetlone okno dialogowe przedstawione na rysunku 7.

Należy zaznaczyć, że program może skomunikować się z dowolnym aparatem GOLD podłączonym do sieci użytkownika. Aparat nie musi więc znajdować się w tym samym gabinecie, a nawet nie musi znajdować się w tym samym budynku. Aby rozróżnić aparaty, każdy musi posiadać inny numer IP, który ustawia się w aparacie (patrz instrukcja obsługi AsCARD Gold).

W celu ułatwienia korzystania z kilku aparatów, program CardioTEKA pozwala na nadanie każdemu z nich unikalnej nazwy składającej się z kilku liter i wybieranie aparatu poprzez wybór jego nazwy. Więcej informacji w rozdziale 8.3

W celu nawiązania komunikacji z aparatem GOLD w trybie poboru badań z pamięci (tryb NET) należy:

- z listy wybrać żądany aparat
- uruchomić klawisz <Połącz>

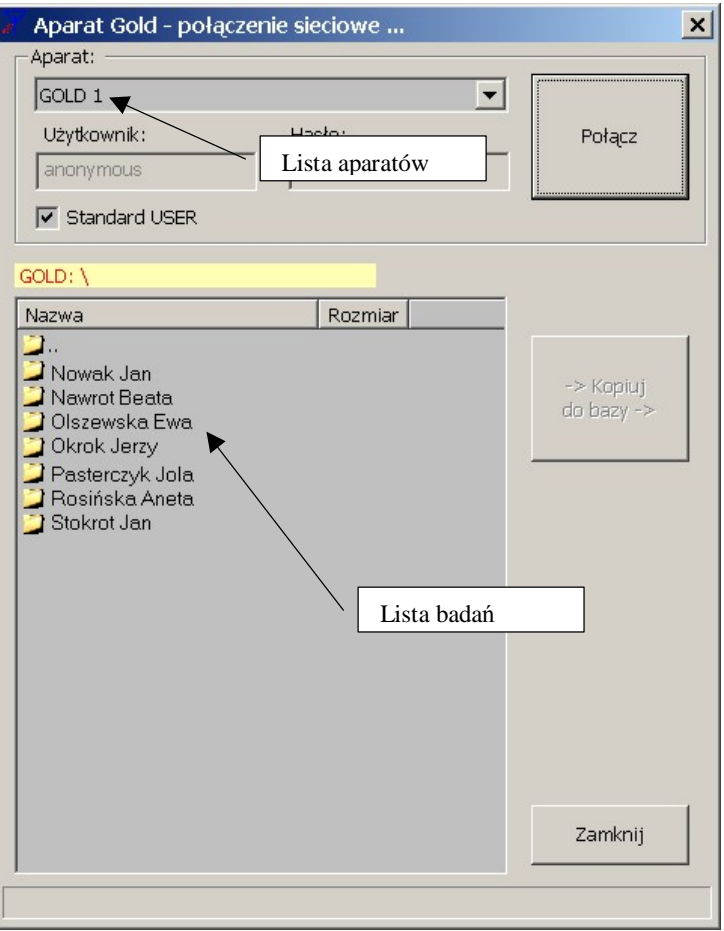

Rys 7. Okno połączenia z aparatem GOLD

Po nawiązaniu połączenia, lewe okienko programu wyświetla listę zapamiętanych badań w aparacie, a prawe okienko zawartość dysku komputera. Istnieje możliwość skopiowania badania bezpośrednio do bazy systemu CardioTEKA albo na wskazane miejsce na dysk.

#### KOPIUJ DO BAZY

Zawartość pamięci aparatu prezentowana jest w podobny sposób jak zawartość dysku komputera. Każde badanie zapamiętywane jest w osobnym folderze. Nazwę folderu stanowi imię i nazwisko pacjenta do którego należy badanie. Aby wczytać badanie danego pacjenta należy odszukać na liście folder zgodny z jego imieniem i nazwiskiem a następnie otworzyć ten folder (tzn. dwa razy kliknąć w nazwisko pacjenta). Po chwili, na ekranie pojawi się zawartość danego folderu. Następnie należy wskazać plik "EXAM1.ECG" i uruchomić klawisz <Kopiuj do bazy>.

Jeżeli pacjent, którego badanie jest wczytywane, nie był jeszcze zarejestrowany w bazie systemu CardioTEKA, to program poinformuje o tym odpowiednim komunikatem i zaproponuje dodane go do bazy. Ponieważ aparat przechowuje tylko część wymaganych danych warto uzupełnić brakujące informacje o pacjencie wpisując je do okienka, które zostanie wyświetlone na ekranie. Aby powrócić ponownie do listy zapamiętanych badań należy dwa razy kliknąć w ikonkę **z** znajdującą się na początku listy.

Uwaga !!! Kolejne badania pacjenta są zapisywane w plikach EXAM2.ECG, EXAM3.ECG, itd. Wskazując odpowiedni plik, kopiowane jest właściwe badanie do bazy (patrz rysunek 8). Chcąc skopiować kilka badań pacjenta, każde z nich należy skopiować osobno.

| GOLD: ŁADA_                                        |                            |                         |
|----------------------------------------------------|----------------------------|-------------------------|
| Nazwa                                              | Rozmiar                    |                         |
| 圖EXAM1.ECG<br>IEXAM2.ECG<br><b>TO</b><br>EXAM3.ECG | 240000<br>240000<br>240000 | -> Kopiuj<br>do bazy -> |

Rys 8. Lista badań pacjenta

Operacje w trybie NET są czasochłonne, dlatego na ekranie pojawiają się okienka informujące o postępie wykonanej operacji np. wczytywania danych (rysunek 9). W przypadku wystąpienia błędów podczas komunikacji (np. zerwania połączenia wynikającego ze zbyt dużego obciążenia sieci) program będzie informował użytkownika odpowiednim komunikatem na ekranie. W takiej sytuacji należy ponowić operację i rozpocząć połączenie ponownie.

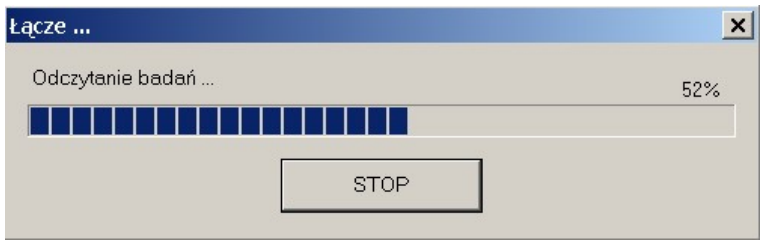

Rys 9. Okno odczytywania badań

#### **5.0 Przegląd badania**

Zapamiętane badanie EKG można przeglądać w module *Przegląd badania* na dwa sposoby. Pierwszy sposób to prezentacja krótkiego odcinka zapisu tzw. wstęga (*ang. strip*). Wstęga może prezentować wybrane 3, 6 odprowadzeń lub wszystkie 12 odprowadzeń jednocześnie. Korzystając z panelu sterowania, który znajduje się w dolnej części modułu, można poruszać się po zapisie do przodu, do tyłu, na początek lub na koniec. Drugi sposób to prezentacja dużej części zapisu na jednej stronie (2 minuty) ale tylko jednego wybranego odprowadzenia, tzw. strony EKG (*ang. full discloader*). Przy pomocy panelu sterowania można zmienić odprowadzenie na inne.

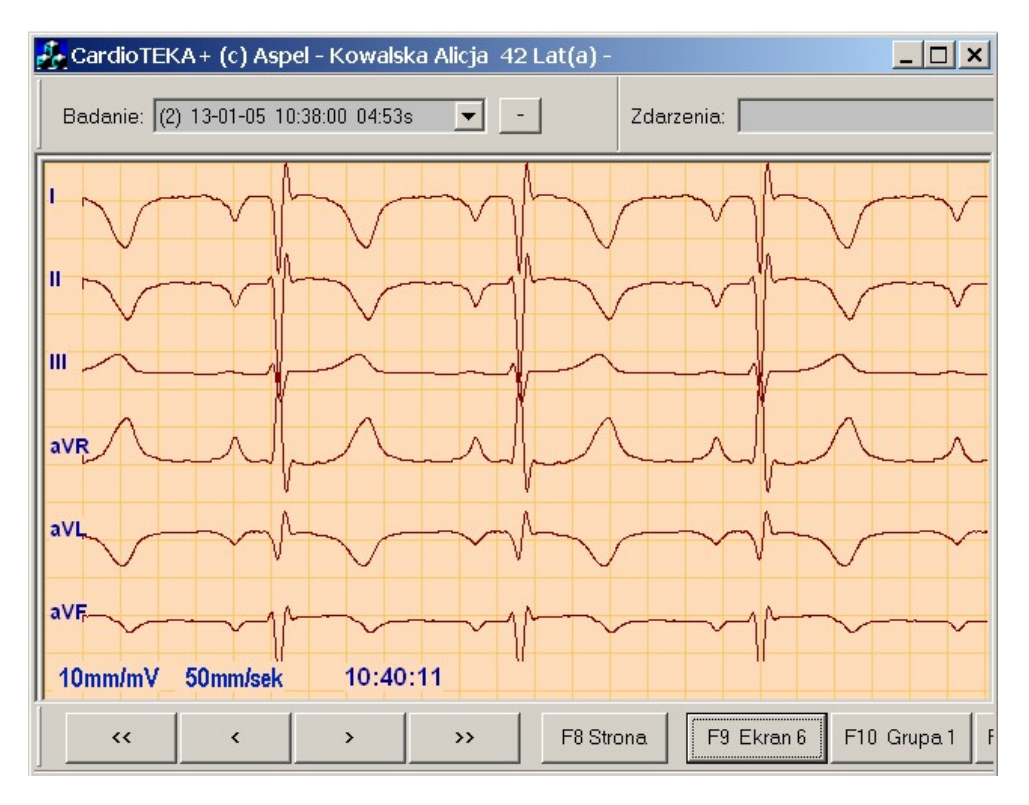

Rys 10. Przegląd badania – tryb wstęgi

KONSOLA DOLNA – TRYB WSTĘGI

Konsola dolna umożliwia przeglądanie zarejestrowanych badań.

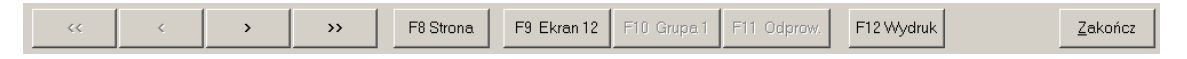

#### Rys 11. Konsola dolna

Funkcje konsoli dolnej :

- << Przejście do początku badania
- < Poprzednia wstęga
- > Następna wstęga
- >> Przejście do końca badania
- F8 Strona Zmiana trybu wyświetlania
- F9 Ekran xx Wybór liczby wyświetlanych odprowadzeń
- F10 Grupa x Wybór grupy odprowadzeń
- F11 Odprow Indywidualny wybór odprowadzeń
- F12 Wydruk Wydruk EKG
- Raport Wydruk raportu
- Zakończ Koniec przeglądu badania

KONSOLA DOLNA – TRYB STRONY

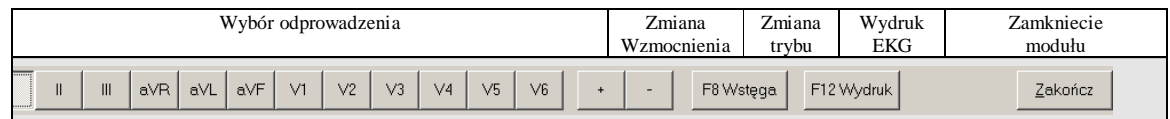

#### Rys 12. Konsola dolna w trybie Strona

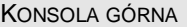

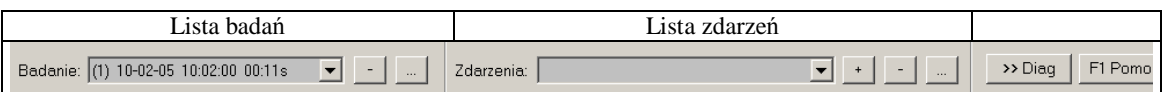

Rys 13. Konsola górna modułu Badanie

Lista badań zawiera wszystkie badania wybranego pacjenta. Każde badanie posiada kolejny numer, datę zapisu oraz czas trwania. Przycisk umożliwia usunięcie aktualnego badania. Przycisk umożliwia przegląd i edycje opisu badania (patrz rozdział 6).

Lista zdarzeń to *znaczniki wprowadzonych przez operatora* systemu. Zdarzenia w trybie *Wstęgi* oznaczane są przy pomocy znacznika **W**, a w trybie *Strony* poprzez kropkę koloru granatowego.

W celu przejścia do następnego zdarzenia można z listy wskazać zdarzenie lub nacisnąć przycisk SPACJA. Kolejne naciśnięcie przycisku powoduje przejście do kolejnego zdarzenia. Istnieje również możliwość dodania nowego zdarzenia, usunięcia zdarzenia wybranego na liście oraz edycji informacji o tym zdarzeniu.

#### POMIARY AMPLITUDOWO-CZASOWE

Moduł *Przegląd EKG* w trybie *Wstęga* pozwala na wykonanie ręcznych pomiarów amplitudowo-czasowych. Pomiar czasowy, czyli np. odstępu pomiędzy kolejnymi wierzchołkami R zespołów QRS przedstawia rysunek 14.

Aby wykonać pomiar należy:

- Ustawić kursor myszki na początku miejsca pomiaru (punkt A)
- Wcisnąć i trzymać klawisz <Ctrl> znajdujący się na klawiaturze komputera
- Przesunąć kursor myszki w prawą stronę, na koniec miejsca pomiaru (punkt B)
- Zwolnić (puścić) klawisz myszki oraz klawisz <Ctrl> na klawiaturze

Po wykonaniu tych operacji na ekranie pojawi się *strzałka pomiarowa* wraz z wartością liczbową. Strzałka pomiarowa może być rozciągana, zwężana i przesuwana w inne miejsce.

Aby zmienić położenie jednego z punktów pomiarowych należy przesunąć kursor myszki nad grot strzałki pomiarowej, aż kursor zmieni swój wygląd. Następnie należy wcisnąć lewy przycisk myszki i trzymając wciśnięty przesunąć kursor myszki w inną pozycję. Po ustaleniu nowego położenia należy zwolnić (puścić) klawisz myszki.

Można również przesunąć całą strzałkę pomiarową w inne miejsce – np. aby porównać odstęp RR z odstępem pomiędzy innymi zespołami. W tym celu należy przesunąć kursor myszki w okolice środka strzałki pomiarowej (na linię strzałki pomiarowej) aż kursor zmieni swój wygląd. Następnie należy wcisnąć lewy przycisk myszki i trzymając wciąż wciśnięty - przesunąć kursor myszki w inną pozycję. Po ustaleniu nowego położenia należy zwolnić (puścić) klawisz myszki.

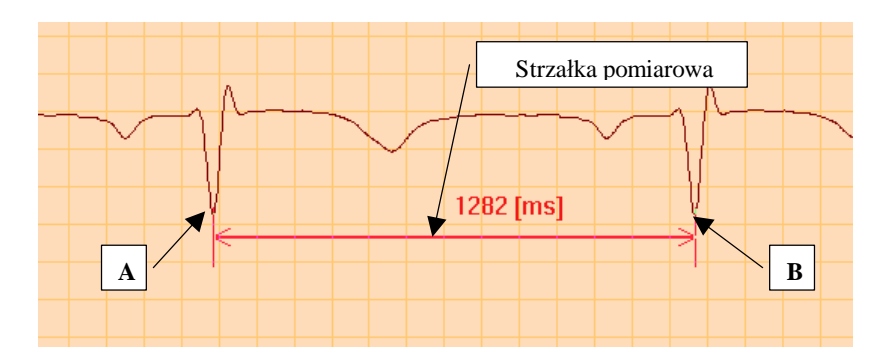

Rys 14. Pomiar odstępu RR

W podobny sposób wykonuje się pomiary amplitudy sygnału. Aby rozpocząć pomiar amplitudy należy wcisnąć klawisz <Shift> znajdujący się na klawiaturze komputera i przesunąć kursor myszki w dół ekranu. Na ekranie pojawi się pionowa *strzałka pomiarowa*. Strzałkę tę również można rozciągać, zwężać i przesuwać – w identyczny sposób jak strzałkę poziomą.

SKRÓTY KLAWISZOWE W MODULU 'BADANIE'

#### **Klawisze ogólne:**

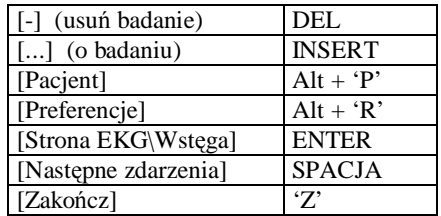

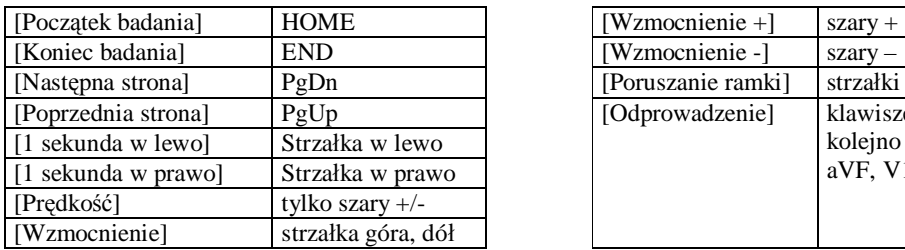

#### **Tryb Wstęga: Tryb Strona EKG:**

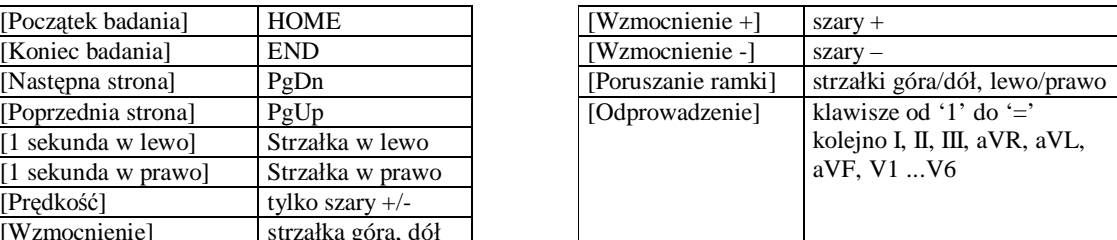

#### **6.0 Raport z badania**

Raport z badania w systemie CardioTEKA może składać się z kilku elementów m.in. opisu badania wprowadzonego przez użytkownika systemu, wybranych wydruków sygnału EKG oraz zrzutów (zawartości) ekranów. Wszystkie te elementy są zapisywane i przechowywane w formacie PDF. Tak wygenerowany raport zajmuje niewiele miejsca i może być przechowywany przez długi okres czasu jak również może być przesyłany drogą e-mail pomiędzy współpracującymi jednostkami.

#### **6.1 Opis badania**

Opis badania może zostać wygenerowany z poziomu *Modułu Przeglądu Badania* (patrz rozdział 5) lub z poziomu okienka *Dane Pacjenta* (patrz rozdział 2). Podstawowym zadaniem tego modułu jest wprowadzenie opisu badania i stworzenie podstawowej strony raportu zgodnie z upodobaniami użytkownika.

Obsługa modułu jest bardzo zbliżona do obsługi popularnych edytorów tekst (np. MS Word). Umożliwia m.in. wprowadzenie dowolnego tekstu i grafiki, formatowanie teksu, wklejanie, wycinanie i drukowanie – patrz rysunek 15. Dodatkowo *Moduł Opisu* został wzbogacony w listę szablonów, które można wykorzystać do szybkiego wygenerowania opisu. Listę szablonów opisu można rozszerzać o własne szablony.

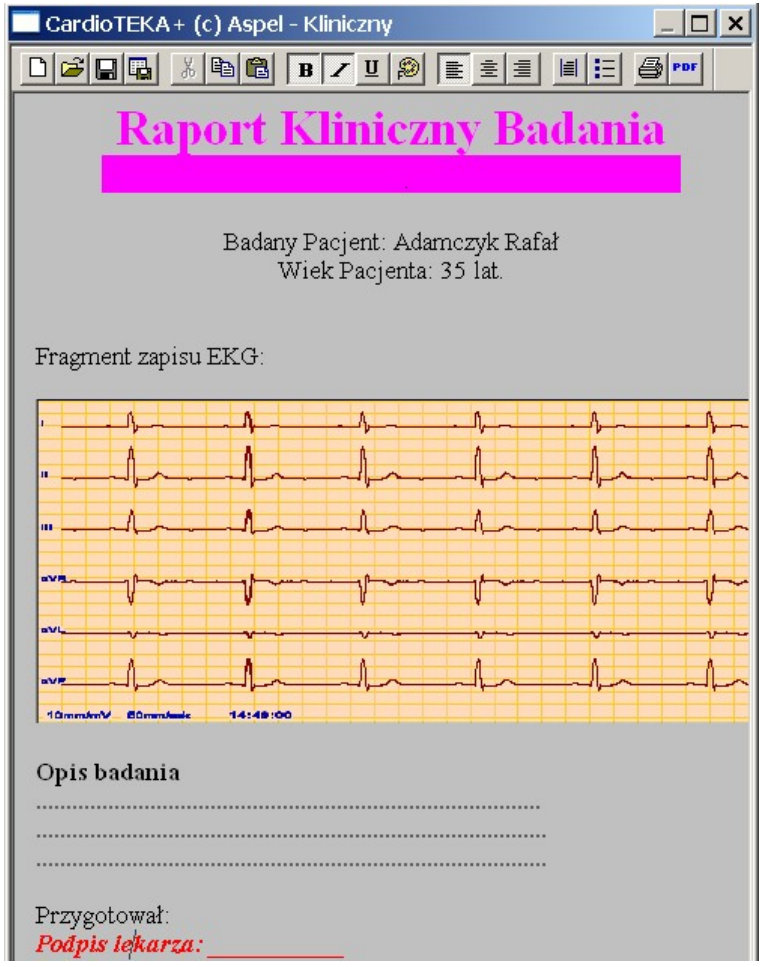

Rys 15. Przykładowy opis badania wygenerowany przy pomocy *Moduł Opisu Badania* 

#### WCZYTYWANIE SZABLONÓW OPISU

Po uruchomieniu *Modułu Opisu Badania*, wczytywany jest domyślnie szablon standardowy ("Standard-pl"). Dzięki zastosowaniu w module makordefinicji, szablon wypełniany jest automatycznie podstawowymi danymi o pacjencie oraz badaniu: imię i nazwisko pacjenta, data i czas trwania badania. W nagłówku szablonu wprowadzone są również informacje o gabinecie wykonującym badanie (nazwa, adres, itd) - informacje które zostały wpisane podczas instalacji systemu lub wprowadzone w preferencjach systemu.

Aby wczytać inny szablon opisów należy wybrać ikonkę  $\mathbb{E}$ , która znajduje się w górnym pasku narzędzi modułu. Na ekranie pojawi się okienko z listą dostępnych szablonów.

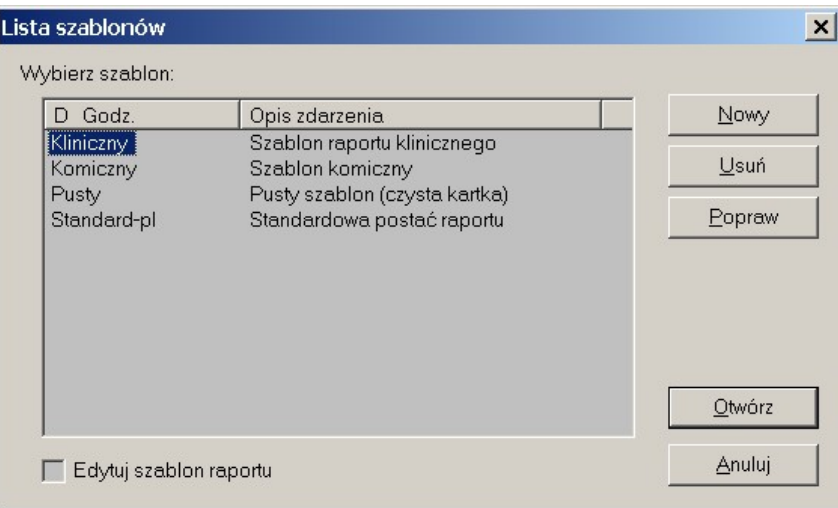

#### Rys 16. Lista dostępnych szablonów opisu badania

Po wybraniu z listy żądanego szablonu należy wybrać klawisz <Otwórz>. Nowy szablon zostanie wczytany. Teraz można dokonywać zmian i modyfikacji np. wprowadzać opis. Na zakończenie należy zapisać wszystkie zmiany przy pomocy ikonki  $\blacksquare$ .

GENEROWANIE WŁASNYCH SZABLONÓW

Aby stworzyć własny szablon należy:

- wybrać ikonkę  $|\vec{E}|$  na ekranie pojawi się okienko z rysunku 16.
- wybrać przycisk <Nowy> i wpisać nazwę szablonu oraz krótki opis
- zaznaczyć opcję <Edycja szablonu>
- wybrać przycisk <Otwórz>

Po wykonaniu tych czynności zostanie otwarty nowy pusty szablon w trybie edycji. Teraz można wprowadzać dowolny tekst, grafikę lub inne łącza z aplikacjami. Na zakończenie należy zapisać zmiany przy pomocy ikonki  $\langle$ Zapisz $>$  $\blacksquare$ .

W tak stworzonym szablonie można również wykorzystywać makrodefinicje. Lista makrodefinicji dostępnych w module zostanie wyświetlona po uruchomieniu przy pomocy prawego klawisza myszki menu i wybraniu pozycji <Wstaw makro>.

Po wprowadzeniu makrodefinicji do szablonu, podczas otwierania dokumentu, makrodefinicje zostaną zastąpione odpowiednią wartości np: makrodefinicja <P\_NAME> zostanie zastąpiona nazwiskiem pacjenta, itd. Rysunek 17 przedstawia całą listę dostępnych makrodefinicji wraz z opisem znaczenia.

| .ista dostępnych makrodefinicji |                                    |  |  |  |
|---------------------------------|------------------------------------|--|--|--|
|                                 |                                    |  |  |  |
| D Godz.                         | Opis zdarzenia                     |  |  |  |
| <date></date>                   | Aktualna data i godzina (dd-mm-rr) |  |  |  |
| <b><e date=""></e></b>          | Data wykonania badania             |  |  |  |
| <e time=""></e>                 | Czas trwania badania               |  |  |  |
| <b><physician></physician></b>  | lmię i nazwisko lekarza wykonujące |  |  |  |
| <b><pr address=""></pr></b>     | Adres gabinetu wykonującego bada   |  |  |  |
| <pr name=""></pr>               | Nazwa qabinetu wykonującego bad    |  |  |  |
| <pr telephone=""></pr>          | Telefon qabinetu wykonującego ba   |  |  |  |
| <b><p address=""></p></b>       | Adres zamieszkania badanego Pac    |  |  |  |
| <b><p age=""></p></b>           | Wiek badanego Pacjenta             |  |  |  |
| <b><p height=""></p></b>        | Wzrost (w cm) Pacjenta             |  |  |  |
| <b>KPID&gt;</b>                 | Unikalny identyfikator Pacjenta    |  |  |  |
| <p name=""></p>                 | Imię i nazwisko badanego Pacjenta  |  |  |  |
| <b><p sex=""></p></b>           | Płeć Pacjenta                      |  |  |  |
| <p telephone=""></p>            | Telefon do Pacjenta                |  |  |  |
| <p weight=""></p>               | Waqa (w kq) Pacjenta               |  |  |  |

Rys 17. Lista dostępnych makrodefinicji

#### DODAWANIE OPISU DO RAPORTU PDF

Opis badania może zostać dodany do raport PDF przy pomocy ikonki PDF PDF. Należy jednak pamiętać, że każde wywołanie tej ikonki dodaje następny opis dla danego badania – dlatego należy tę czynność wykonywać na zakończenie pracy.

Raport PDF jest związany z badaniem, pacjent może więc posiadać kilka badań i każde badanie będzie posiadało własny raport PDF.

#### **6.2 Drukowanie sygnału EKG**

Sygnał EKG drukuje się z poziomu moduł *Przegląd EKG*. Jeżeli moduł jest w trybie *Wstęgi*, to zostanie wydrukowana aktualnie prezentowana wstęga sygnału. Jeżeli moduł jest w trybie *strony EKG*, to istnieją dwa sposoby wyboru fragmentu do wydruku.

#### WYBÓR FRAGMENTU EKG DO WYDRUKU W TRYBIE 'STRONA'

Pierwszy sposób polega na ustawieniu *ramki pozycji* w odpowiednim miejscu zapisu. Do przesuwania ramki służą standardowo klawisze strzałek. Można również szybko ustawić ramkę klikając kursorem myszki w odpowiednie miejsce na ekranie. Po wybraniu przycisku <Drukuj> zostanie wydrukowany fragment wskazywany przez ramkę.

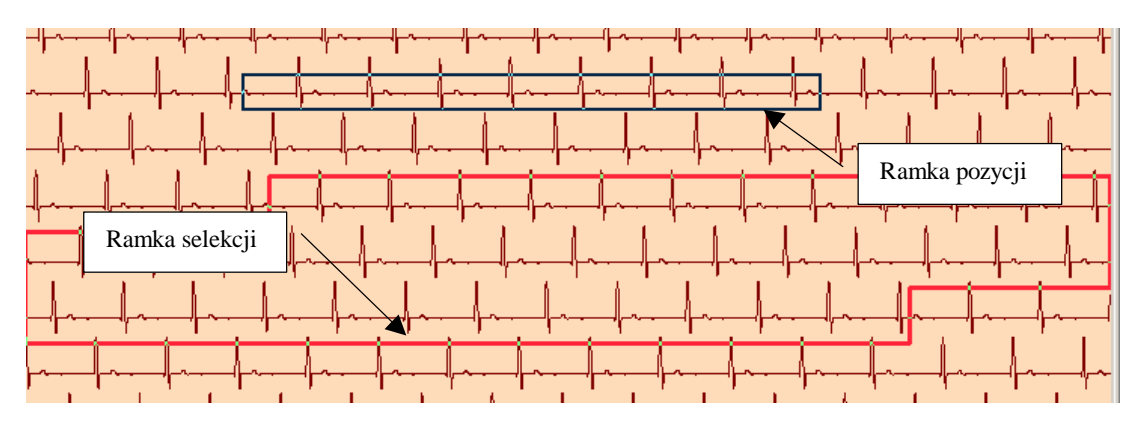

Rys 18. Strona EKG, wybór fragmentu do drukowania

Drugi sposób polega na zaznaczeniu większego obszaru do drukowania prawym klawiszem myszki. Po naciśnięciu prawego klawisza pojawi się na ekranie mała czerwona *ramka selekcji*, którą można rozciągać przesuwając myszkę w dół (wciąż trzymając wciśnięty lewy klawisz). Po puszczeniu kursora myszki na ekranie zostanie zaznaczony większy obszar do drukowania.

#### PARAMETRY WYDRUKU

Wybierając klawisz <Wydruk> na ekranie pojawi się okno dialogowe pozwalające na ustawienie żądanych parametrów wydruku.

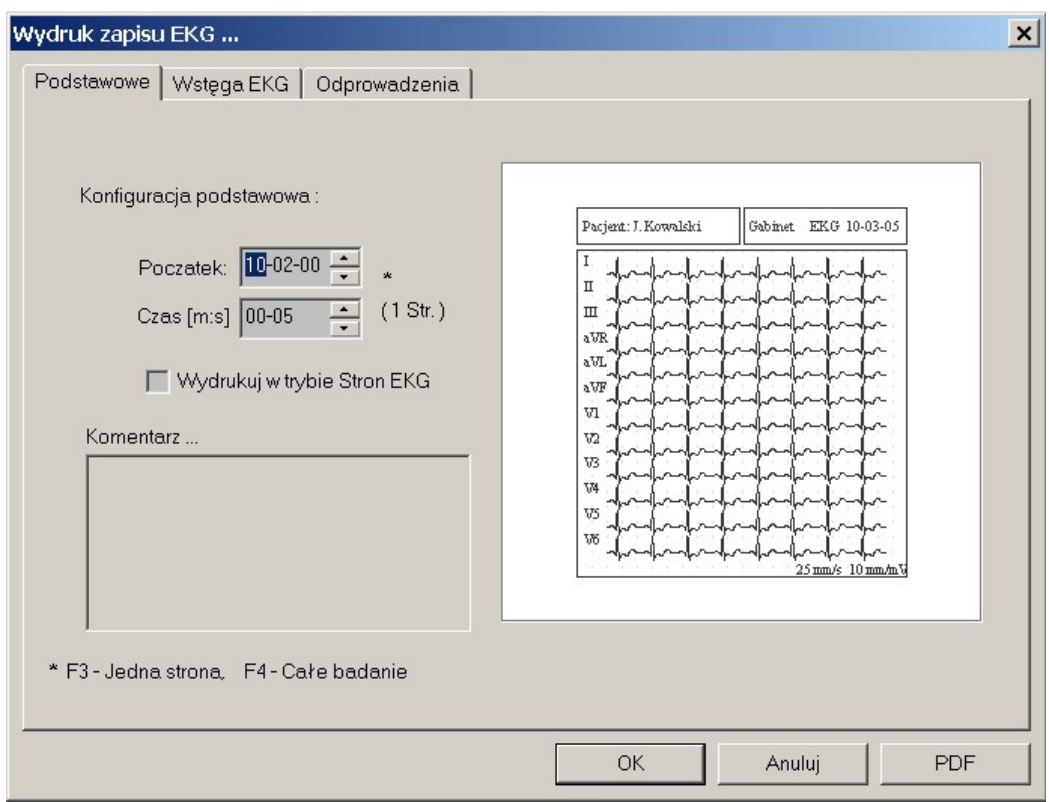

Rys 19. Okienko wyboru parametrów wydruku

Kolejne zakładki pozwalają ustalić:

- a) **Podstawowe** początek i koniec wydruku, format wydruku.
- b) **Wstęga EKG** rodzaj siatki milimetrowej (pełna, uproszczona lub brak), prędkość wydruku sygnału (25 mm/s, 50 mm/s 100 mm/s), format danych pacjenta (pełne, uproszczone) oraz komentarz (włączony, wyłączony).
- c) **Odprowadzenia** ilość odprowadzeń (3, 6, 12), rodzaj odprowadzeń (I, II, III, aVR, aVL, aVF, V1, V2, V3, V4, V5, V6).

Wszystkie te zmiany pociągają za sobą zmianę przewidywanego wyglądu wydruku, który jest prezentowany z prawej strony okienka. Pozwala to na dokładne zaprojektowanie generowanego raportu. Jeżeli ustawienia domyślne wydruku są inne od stosowanych przez użytkownika, można je zmienić w Preferencjach systemu.

#### RAPORT PDF

Jeżeli po ustaleniu wymaganych parametrów zostanie wybrany klawisz <OK>, to program skieruje wydruk na domyślną drukarkę. Jeżeli zostanie wybrany klawisz <PDF> to wydruk zostanie zapamiętany na dysku w postaci elektronicznego dokumenty PDF – tzw. raport PDF. W raporcie PDF można zapamiętywać dowolną ilość różnych wydruków z danego badania.

#### WYSYŁANIE EKG DO ...

Sygnał EKG prezentowany na ekranie może zostać wysłany:

- do schowka systemu MS Windows a następnie wklejony do dowolnej innej aplikacji (np. MS Word, MS Excel, MS Outlook, itd).
- do raportu PDF z aktualnego badania.

Opcja ta dotyczy modułu *Przeglądu badania* zarówno w trybie *Wstęgi* jak i *Strony EKG*. Zawartość ekranu jest wysyłana w formacie BMP.

W celu wysłania zawartości ekranu należy uruchomić menu <Wyślij> przy pomocy prawego klawisza myszki (tzn. kliknąć prawym klawiszem myszki nie zmieniając jej pozycji w dowolny obszar ekranu). Po rozwinięciu menu należy wybrać żądaną opcję.

> Wyślij Ekran do schowka Wyślij Ekran do PDF Wyślij PDF pocztą Pokaż PDF

Rys 20. Menu Wyślij

Menu <Wyślij> pozwala również na wysłanie raportu PDF pocztą pod dowolny adres oraz na wyświetlenie zawartości raport PDF na ekranie monitora.

### **7.0 Analiza i Interpretacja**

Dowolny fragment badania zapamiętany w systemie CardioTEKA można poddać automatycznej analizie i interpretacji. W tym celu należy uruchomić moduł *Przegląd EKG*, wczytać żądane badanie i wybrać klawisz <Diag>, który znajduje się w górnej konsoli z prawej strony.

Automatyczna analiza i interpretacja analizuje 10 sekundowe odcinki badania prezentowane na ekranie. W trybie *Wstęgi* jest to zawartość ekranu, a w trybie *Strony EKG* jest to fragment wskazany przez *ramkę pozycji*.

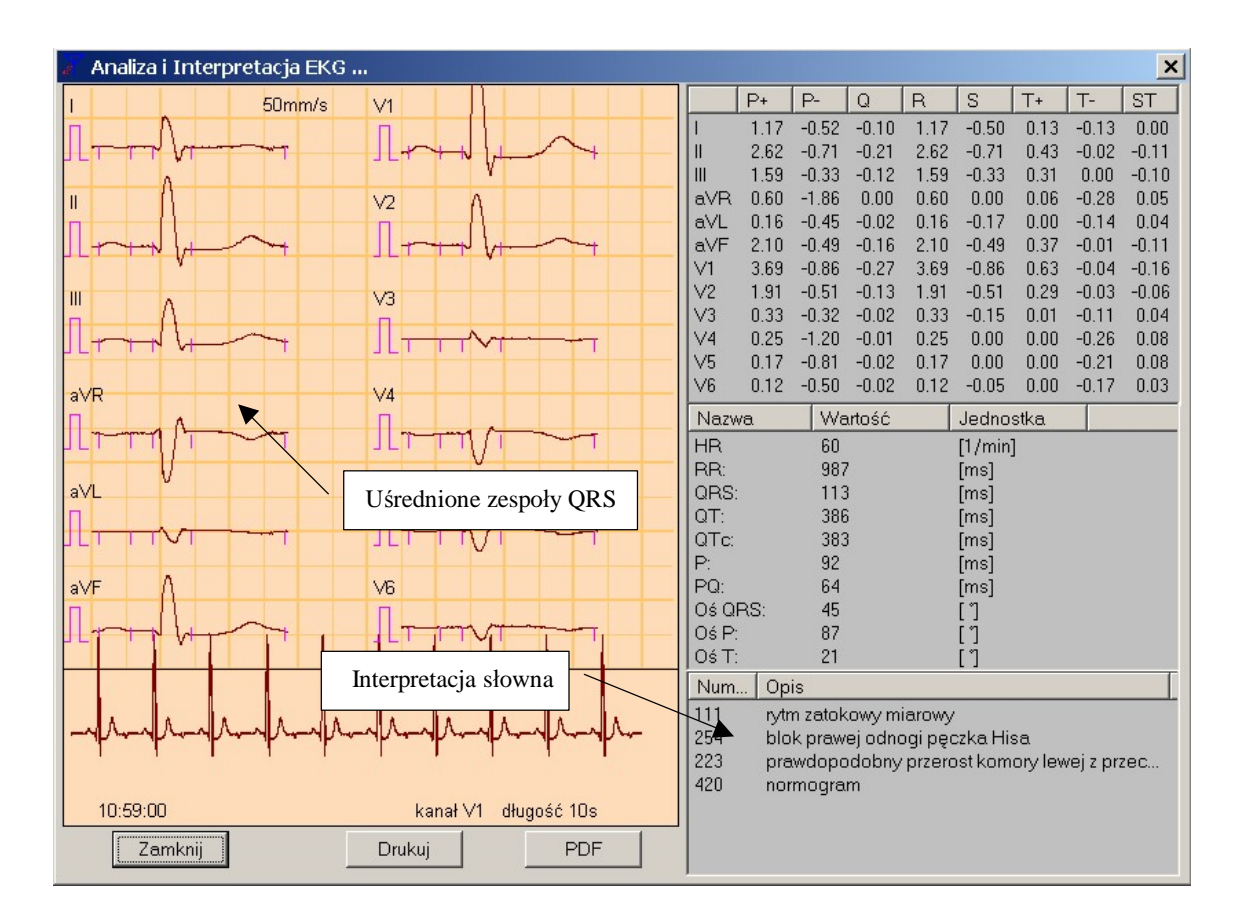

#### Rys 21. Okno analizy i interpretacji

Wynik analizy i interpretacji prezentowany jest w oknie dialogowym (rysunek 21). Lewa część okna prezentuje uśrednione zespoły QRS wraz z położeniem punktów pomiarowych. Dodatkowo wyświetlany jest analizowany fragment w jednym, automatycznie wybranym kanale (na rysunku jest to kanał V1). Z prawej strony wyświetlane są wyliczone wartości amplitudy sygnału w [mV] oraz interpretacja zapisu w postaci opisów słownych.

Uwaga !!! Producent dołożył wszelkich starań, aby wyniki analizy były poprawne i odpowiadały przyjętym standardom. Nie mogą one jednak stanowić jedynego kryterium opisu elektrokardiogramu – konieczna jest jeszcze ocena lekarza.

Wynik analizy i interpretacji może zostać wydrukowany na domyślną drukarkę – klawisz <Drukuj> lub dołączony do raportu PDF – klawisz <PDF>.

#### **8.0 Ustawienia systemu**

Ustawienia systemu CardioTEKA © Aspel składają się z następujących elementów: ustawień związanych z urządzeniami, które będą podłączane do programu (AsCARD, AsPEKT,GOLD) oraz ustawień pracy samego systemu (Preferencje i Baza Danych).

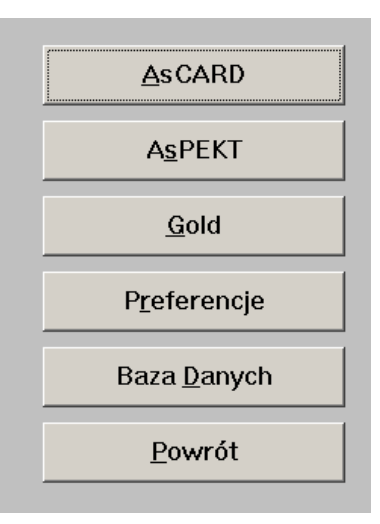

Rys 22. Menu - Ustawienia

#### **8.1 Aparat AsCARD**

Komunikacja systemu CardioTEKA © Aspel z aparatami AsCARD odbywa się poprzez port szeregowy. W komputerze porty te określane są symbolami: COM1 ... COM4. W okienku dialogowym, które uruchamiane jest poprzez menu <Ustawienia> a następnie <AsCARD> należy wybrać ten port komputera, do którego podłączono aparat AsCARD. Poprawność wyboru portu oraz podłączenia można sprawdzić testując komunikację pomiędzy komputerem a aparatem. W tym celu należy uruchomić klawisz <TEST>.

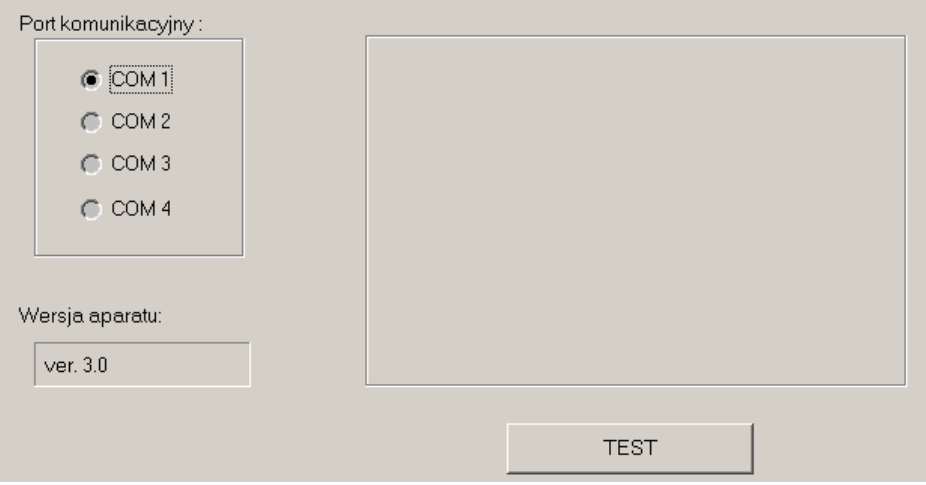

Rys 23. Ustawienia aparatu AsCARD

#### **8.2 Rejestrator AsPEKT**

Rejestratory AsPEKT realizują komunikację bezprzewodową z komputerem wykorzystując protokół AsLINK. Po stronie komputera, do portu szeregowego COM podłącza się odbiornik ASLINK 800. Odbiornik ten powinien znajdować się na widocznym miejscu, nie przysłonięty - wówczas rejestrator realizuje poprawnie łączność maksymalnie do 10 metrów w linii prostej.

Okno dialogowe, które pojawia się na ekranie po wybraniu przycisku <AsPEKT> z menu, pozwala na określenie portu COM, do którego podłączono odbiornik AsLINK 800. Ponadto pozwala na zarejestrowanie aparatów obsługiwanych przez program.

Każdy aparat, który będzie komunikował się z programem musi zostać zarejestrowany na *liście aparatów obsługiwanych przez system*. Podczas rejestracji należy wpisać adres aparatu, który jest podany na tylnej ściance rejestratora oraz nadać mu unikalną nazwę, która będzie stosowana przy wyborze rejestratora.

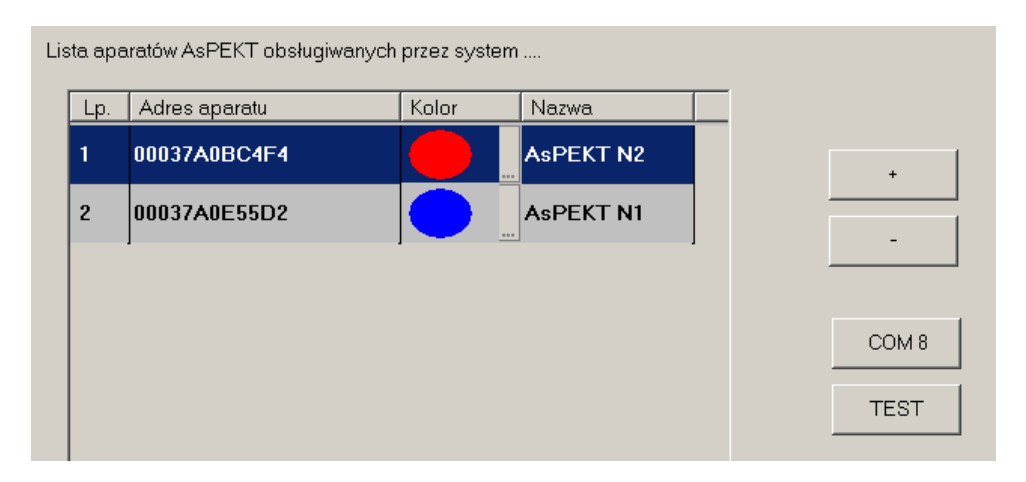

#### Rys 24. Okienko AsPEKT

W celu rozróżnienia, z którym aparatem będzie nawiązywana komunikacja proponujemy wykorzystanie kolorowych kapturków na przycisk zdarzeń w rejestratorze. Dodając rejestrator należy wybrać na *liście aparatów obsługiwanych przez system* nie występujący jeszcze kolor i zastosować w rejestratorze kapturek na przycisk o takim samym kolorze. Dodatkowo można każdemu urządzeniu nadać nazwę i opisać nią rejestrator.

#### **8.3 Aparat GOLD**

Aparaty AsCARD GOLD mogą zostać połączone z komputerem poprzez port szeregowy COM albo poprzez kartę sieciową i łącze Internetowe. Korzyści wynikające z połączenia przez łącze Internetowe są dwojakie. Po pierwsze można łączyć się z aparatami, które fizycznie znajdują się w innym, oddalonym miejscu. Druga korzyść to możliwość odczytywania badań zapamiętanych w pamięci aparatu (np. wykonanych w domu pacjenta lub innym miejscu).

W przypadku podłączenia aparatu GOLD do sieci Internet należy zadbać, aby każdy aparat miał wpisany inny, unikalny adres IP (patrz instrukcja obsługi aparatu GOLD). Każdy aparat GOLD musi zostać zarejestrowany na liście aparatów obsługiwanych przez system (patrz rysunek 25). Podczas rejestracji należy podać jego adres IP oraz dwie równie ważne informacje: nazwę użytkownika i hasło dostępu. Bez tych danych połączenie nie zostanie zrealizowane. Dane te zabezpieczają aparat przed dostępem osób niepowołanych. Wszystkie te informacje są dostępne poprzez menu aparatu.

W systemie CardioTEKA aparaty GOLD identyfikowane są poprzez nazwę, dlatego rejestrując aparat należy zadbać o czytelne i jasne nazewnictwo aparatów.

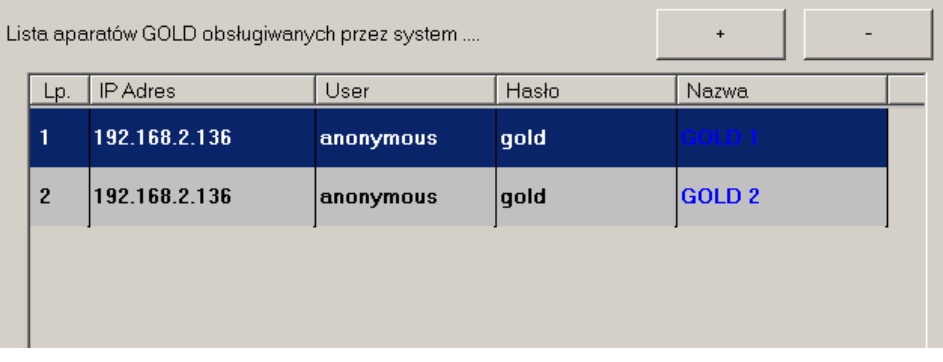

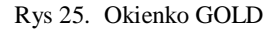

#### **8.4 Preferencje użytkownika**

Preferencje to zbiór ustawień związanych z pracą programu, którym została przypisana przez użytkownika pewna nazwa. Wybierając taki zestaw ustawień można w szybki sposób zmienić warunki pracy systemu, zgodnie z oczekiwaniami użytkownika. Do podstawowych ustawień należą:

- **EKG**  ustawienia sposobu wyświetlania EKG (prędkości, wzmocnienia, filtrów, kolorów).
- **Raport**  ustawienie parametrów wydruku EKG.
- **Gabinet** ustawienie danych gabinetu wykonującego badanie.
- **Grupy** edycja grup odprowadzeń EKG.

W celu uruchomienia modułu preferencji należy wybrać klawisz <Ustawienia> w menu głównym systemu, a następnie klawisz <Preferencje>. Na ekranie pojawi się wówczas główne okno modułu:

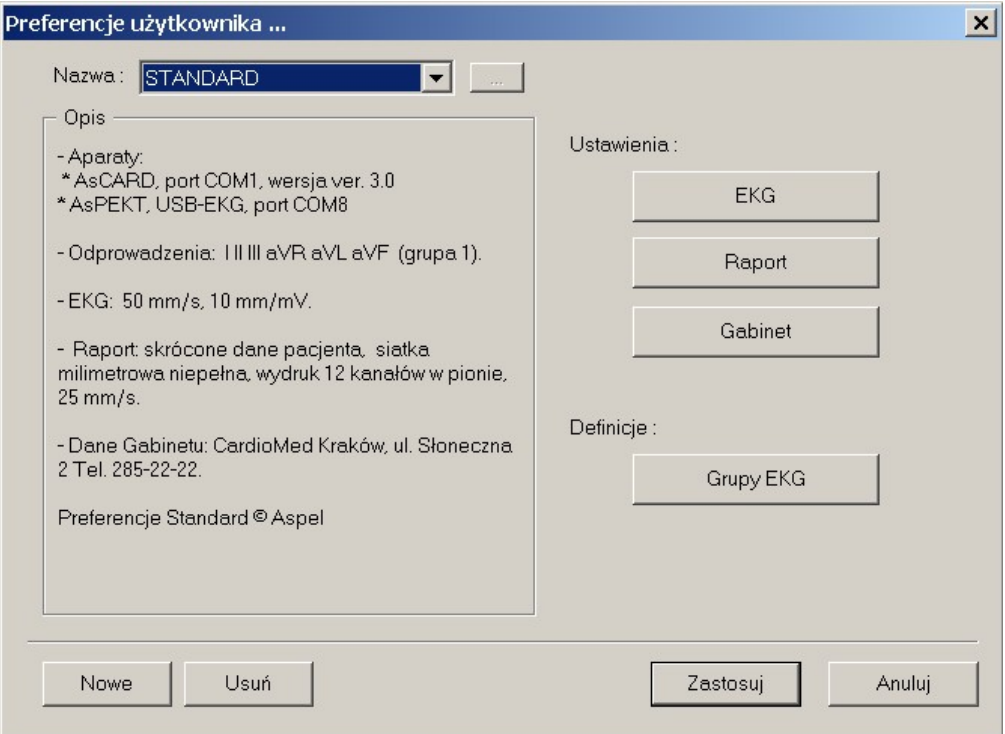

Rys 26. Główne okno modułu preferencji

System pozwala tworzyć dowolną liczbę takich preferencji, nadawać im nazwę i krótki opis, jak również usuwać stworzone preferencje (jedynie preferencje o nazwie STANDARD nie mogą zostać usunięte). Użytkownik może szybko zmieniać preferencje, dostosowując warunki pracy systemu do swoich konkretnych potrzeb.

#### **8.5 Baza Danych - Magazyny**

Funkcja Baza Danych umożliwia tworzenie archiwum, w którym magazynowane są dane osobowe pacjenta oraz ich badania. W ten sposób każdy lekarz może posiadać swój własny magazyn zawierający tylko jego pacjentów, albo można stworzyć oddzielne magazyny dla wszystkich obsługiwanych jednostek i podmiotów.

Po wybraniu klawisza <Baza Danych> z menu na ekranie monitora pojawi się okno dialogowe umożliwiające tworzenie i usuwanie magazynów

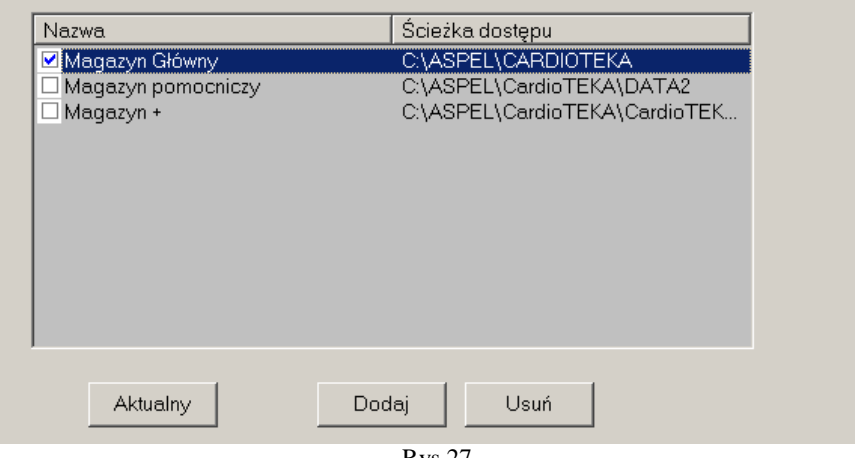

Rys 27

Magazyny mogą być tworzone na dowolnych nośnikach danych widocznych z poziomu systemu operacyjnego MS Windows jako dysk (np. na dyskach lokalnych, dyskach sieciowych, CD-RW i innych urządzeniach archiwizacyjnych). Zawsze tylko jeden magazyn posiada status "aktualny". Ten magazyn jest domyślnie wybrany w oknie danych pacjenta. Chcąc zmienić magazyn aktualny na inny należy wskazać go na liście i nacisnąć klawisz <Aktualny>.

W celu dodania nowego magazynu należy wybrać przycisk <Dodaj>. Na ekranie pojawi się okienko dialogowe, które pozwala wskazać dowolne miejsce składowania danych. Po wybraniu tego miejsca, w dolnej części okienka w polu <Nazwa> należy wpisać nazwę magazynu i nacisnąć klawisz OK.

Usuwanie magazynu może odbywać się na dwu poziomach. Poziom pierwszy to usunięcie polegające na zlikwidowaniu skrótu do magazynu - pozycja <Skrót> w menu po naciśnięciu klawisza <Usuń>. Magazyn po tej operacji nie będzie widoczny w okienku, ale będzie nadal istniał na dysku. Poziom drugi, to usunięcie magazynu z dysku. Po tej operacji wszystkie dane znikną z dysku i nie będzie już do nich dostępu. Zwracamy uwagę na to, że operacji tej nie można cofnąć oraz, że usuniętych danych nie można już odzyskać (m.in. nie ma ich w koszu systemu MS Windows).

#### **9.0 Instalacja systemu**

Instalacja systemu CardioTEKA © Aspel polega na uruchomieniu programu instalacyjnego *Setup.exe*, który znajduje się na dostarczonym nośniku. Podczas instalacji program prezentuje licencję użytkowania systemu i wymaga akceptacji tej licencji, następnie proponuje podanie danych dotyczących użytkownika, które będą umieszczone na pierwszej stronie wydruku raportu. Ostatni etap to kopiowanie programu i dodatkowych bibliotek do foldera wskazanego przez użytkownika. Domyślnie program instalacyjny proponuje folder "C:\Aspel\CardioTEKA". Istnieje możliwość wpisania dowolnego innego foldera lub wybrania go przy pomocy okienka dialogowego – klawisz <...>.

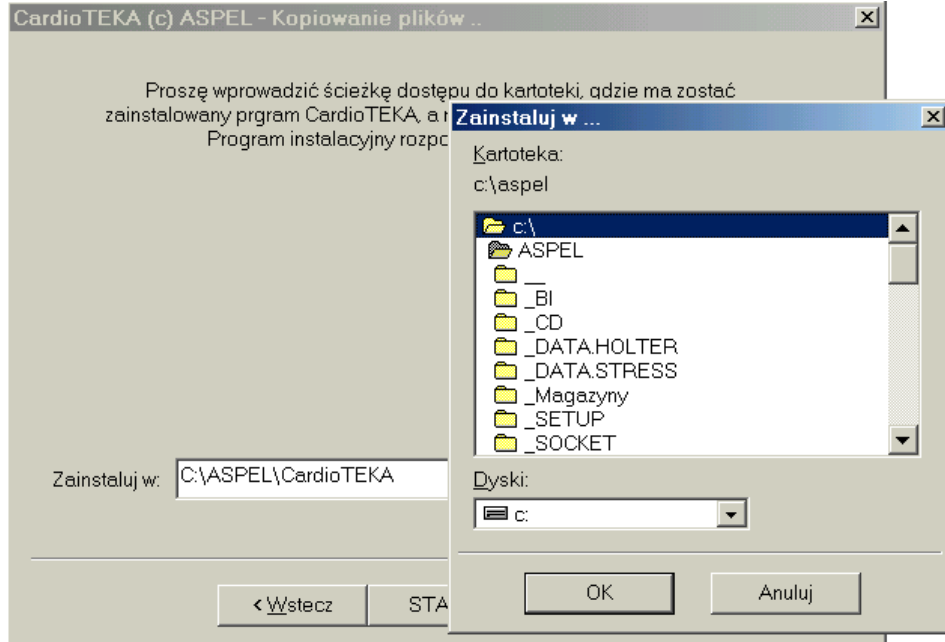

Rys 28. Wybór foldera do instalacji systemu

Poprawna instalacja systemu kończy się stosownym komunikatem, a na pulpicie MS Windows pojawia się ikonka skrótu do tego systemu. System CardioTEKA © Aspel, do przechowywania informacji o danych pacjenta i jego badaniach wykorzystuje bazę DAO firmy Microsoft. Podczas instalacji następuje kontrola, czy system obsługi tej bazy jest zainstalowany na komputerze. Jeżeli program nie wykryje DAO rozpocznie procedurę instalacji.

Uruchamiając po raz pierwszy system CardioTEKA © Aspel, należy pamiętać, że numer portu COM, który jest wybrany w Preferencjach systemu, nie musi odpowiadać temu, do którego rzeczywiście aparat AsCARD czy odbiornik AsLINK jest podłączony. Dlatego zalecane jest, aby wejść do ustawień systemu i skontrolować połączenia przyciskiem <TEST>.

#### **10. Rejestracja programu**

System CardioTEKA został zabezpieczony kluczem programowym przed nielegalnym użytkowaniem, dlatego wymaga, aby został zarejestrowany w firmie Aspel przed upływem 14 dni od chwili instalacji. Każde uruchomienie programu w tym okresie, poprzedzone jest wyświetleniem informacji przypominającej o konieczności rejestracji – rysunek 30.

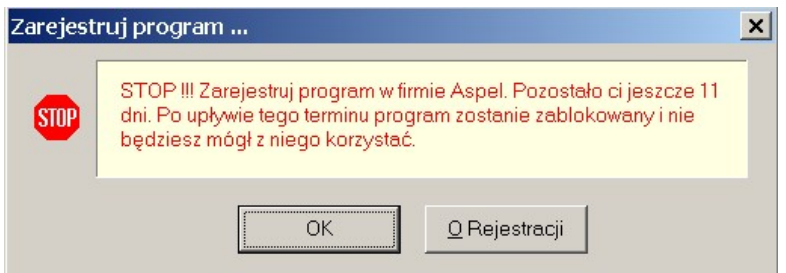

Rys 30. Przypomnienie o konieczności rejestracji

Po upływie 14 dni, w przypadku gdy program nie zostanie zarejestrowany, program zostanie zablokowany i nie będzie można z niego korzystać.

NA CZYM POLEGA REJESTRACJA ?

Rejestracja polega na przesłaniu do firmy Aspel *Kodu Maszyny*. Kod maszyny należy odczytać w oknie dialogowym <Rejestracja programu>. Okno to można uruchomić przy pomocy klawisza <Pomoc> umieszczonego w górnym prawym rogu programu – pozycja <Rejestracja>. Po przesłaniu Kodu Maszyny, jako odpowiedź otrzymuje się *Kod Dostępu*, który należy wpisać do okienka dialogowego.

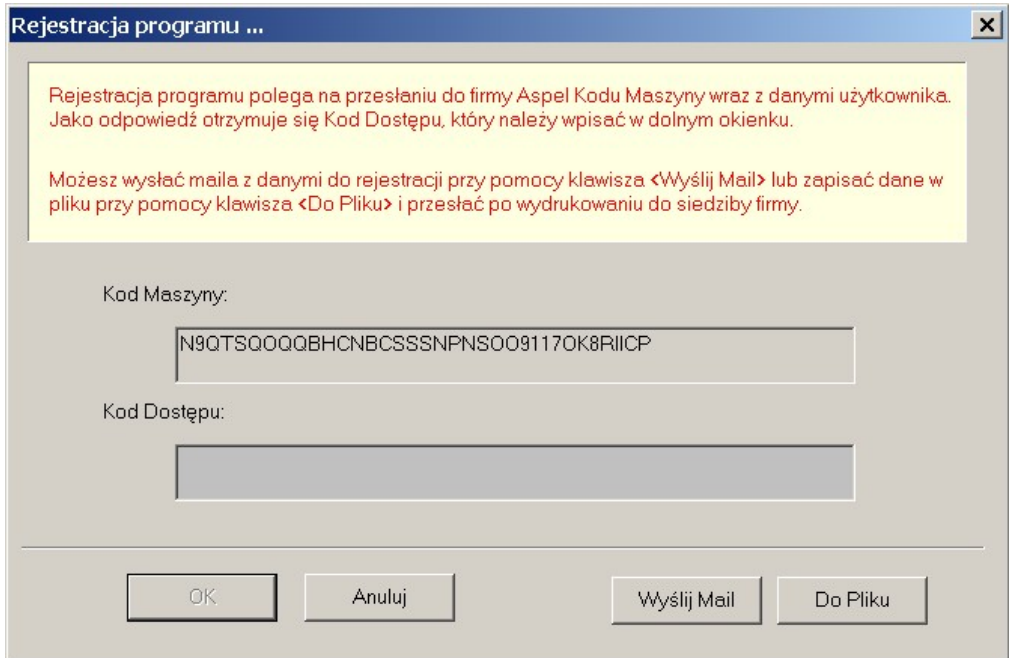

Rys 31. Okno Rejestracji programu

.

Aby ułatwić rejestrację programu, do okna dialogowego dodano przycisk <Wyślij Mail>. Przy jego pomocy można przesłać wszystkie wymagane informacje do siedziby firmy drogą elektroniczną. W odpowiedzi otrzyma się mail zwrotny z Kodem Dostępu. Kod ten należy przepisać ręcznie do okna dialogowego.

Jeżeli użytkownik nie ma dostępu do sieci Internet, może przesłać Kod Dostępu pocztą lub fax'em. Pomocny może okazać się przycisk <Do Pliku>, który zapisuje wszystkie wymagane informacje do pliku tekstowego. Zawartość tego pliku można następnie wydrukować i przesłać do Działu Serwisu. W pliku podany jest również adres firmy oraz numer fax.

Uwaga !!! Odpowiedź zostanie przesłana w terminie max do 2 dni roboczych od daty otrzymania zgłoszenia do chwili wysłania informacji z firmy do klienta.

INFORMACJE WYMAGANE PODCZAS REJESTRACJI

Podczas rejestracji wymagane jest podanie następujących informacji:

- Imię i nazwisko użytkownika systemu
- Adres użytkowania systemu
- Telefon kontaktowy
- Numer używanego produktu (\*)
- Kod Dostępu

(\*) Numer produktu systemu CardioTEKA można znaleźć na krążku CD-ROM zawierającym program instalacyjny.

W przypadku niepodania powyższych informacji lub podania informacji błędnych, system nie zostanie zarejestrowany.

#### WAŻNE INFORMACJE

W przypadku wymiany niektórych podzespołów komputera może zaistnieć sytuacja, że program zostanie zablokowany. Na ekranie monitora pojawi się informacja o wykryciu nieprawidłowym Kodzie Dostępu. W takiej sytuacji prosimy o kontakt z firmą w celu wydania nowego Kodu Dotępu.

#### **11. Bezpieczeństwo**

Podczas projektowania i opracowywania programu CardioTEKA dołożono wszelkich starań, aby system był bezpieczny w użytkowaniu zarówno dla operatorów systemu jak i pacjentów. Nie wyklucza to jednak wystąpienia zagrożeń, dlatego użytkownik zobowiązany jest do przestrzegania pewnych zasad, które zostały podane poniżej.

#### WYMAGANIA STAWIANE UŻYTKOWNIKOM SYSTEMU

Program CardioTEKA instaluje się na systemie operacyjnym MS Windows 98SE, ME lub XP. Od użytkownika programu wymagana jest znajomość obsługi systemu MS Windows, ponieważ od poprawność pracy tego środowiska, w dużym stopniu zależy poprawność pracy programu.

Wszelkie błędy środowiska MS Windows oraz usterki wynikające np. z nieprawidłowego korzystania z systemu czy destrukcyjnego działania innych programów będą wpływały na prawidłowość pracy systemu CardioTEKA. Użytkownik bierze na siebie odpowiedzialność za skutki działania dodatkowego oprogramowania zainstalowanego na tym komputerze.

#### WARUNKI PRACY SYSTEMU

Podczas instalacji systemu należy zapewnić wymagania normy PN-EN 60601-1-1 dotyczące elektrycznych urządzeń medycznych, w szczególności - komputer, na którym zainstalowano program CardioTEKA: **musi znajdować się poza obszarem pacjenta ponad 1.5 m** oraz ma pracować w takich warunkach, by nie wpływały one negatywnie na poprawność pracy całego systemu. Szczegółowe informacje można uzyskać w instrukcji komputera i współpracującego sprzętu.

Należy zwrócić uwagę na ewentualne źródła promieniowania i pola magnetycznego, które mogą zakłócać pracę. Miejsce, w którym znajduje się cały system należy zabezpieczyć przed wibracyjnymi, kurzem, czynnikami korozyjnymi, środkami mogącymi spowodować wybuch, przed dużymi i gwałtownymi zmianami temperatury, nadmierną wilgotnością.

System CardioTEKA, do prawidłowego działania, wymaga odpowiedniej temperatury powietrza w otoczeniu. Przekroczenie wymaganego zakresu temperatury może spowodować uszkodzenie sprzętu, dlatego komputer oraz monitor powinny znajdować się w takim miejscu, aby zapewnić swobodny przepływ powietrza umożliwiający chłodzenia całego zestawu.

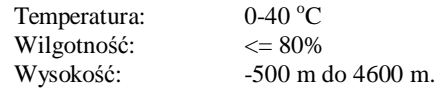

#### **OSTRZEŻENIA**

**Uziemienie.** Aby chronić personel obsługujący system, komputer został wyposażony w 3-żyłowy kabel zasilający, który należy podłączyć do 3-żyłowego gniazdka zapewniającego uziemienie. Jeśli w miejscu zainstalowania systemu brak odpowiedniego gniazdka, to należy skontaktować się z działem technicznym szpitala.

**Zasilanie.** Ponieważ w każdej sieci energetycznej mogą zdarzyć się chwilowe zakłócenia w dostawie energii, to zaleca się używanie awaryjnych urządzeń zasilających UPS. Zabezpieczy to przed uszkodzeniem całego systemu i utratą danych.

**Użytkowanie.** Przed rozpoczęciem pracy z systemem należy wykonać następujące czynności:

- § Sprawdzić, czy nie ma uszkodzeń mechanicznych sprzętu
- § Sprawdzić, czy system został poprawnie podłączony
- § Sprawdzić, czy drukarka jest włączona
- § Sprawdzić poprawność działania systemu akustycznego w komputerze

**Uwaga !** Nie wolno rozpocząć pracy, jeżeli wykryte zostało jakiekolwiek uszkodzenie sprzętu. W takiej sytuacji należy skontaktować się z działem technicznym szpitala. Wszystkie czynności kontrolne i serwisowe muszą być przeprowadzone prze wykwalifikowany personel serwisu.

## **Spis treści – Podręcznik obsługi CardioTEKA**

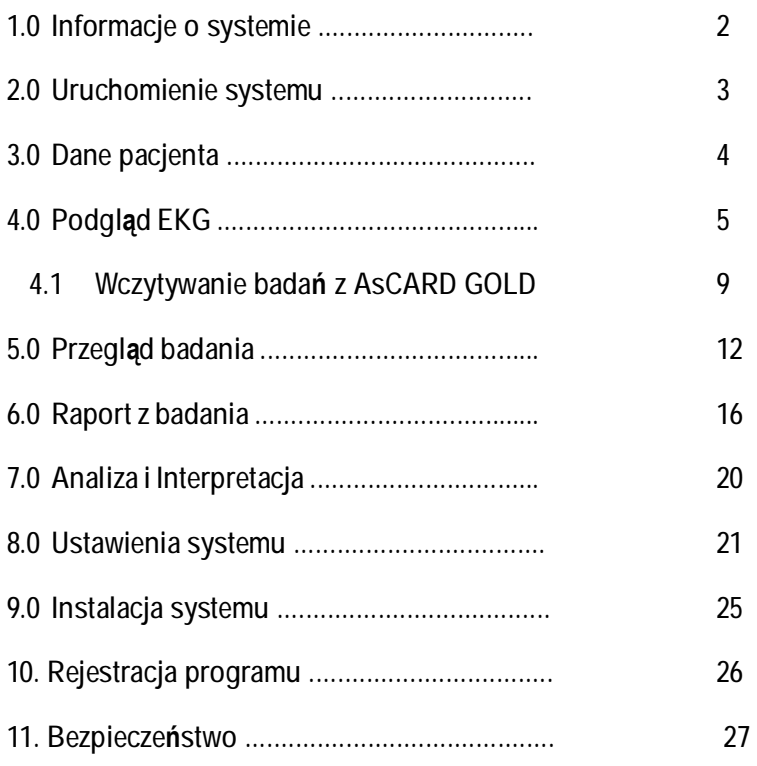